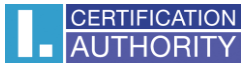

# **Backup of the certificate with private key in Windows 10**

Click on key **Start,** find **Windows Accessories** and choose **Internet Explorer**

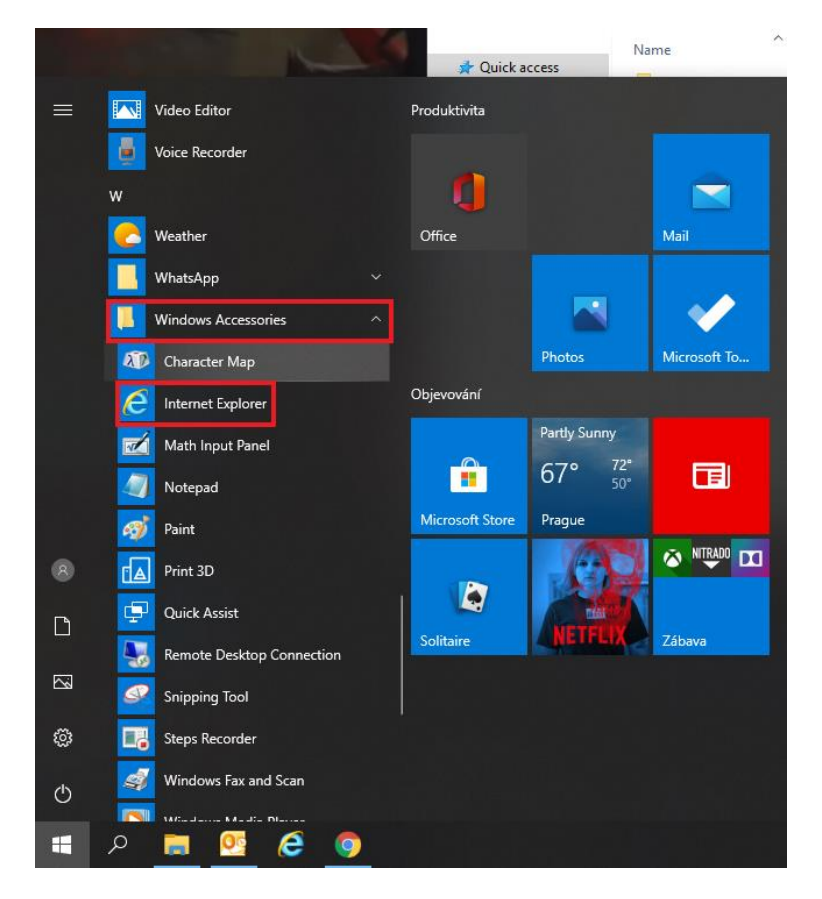

In explorer menu click on icon **Settings** and choose **Internet options**

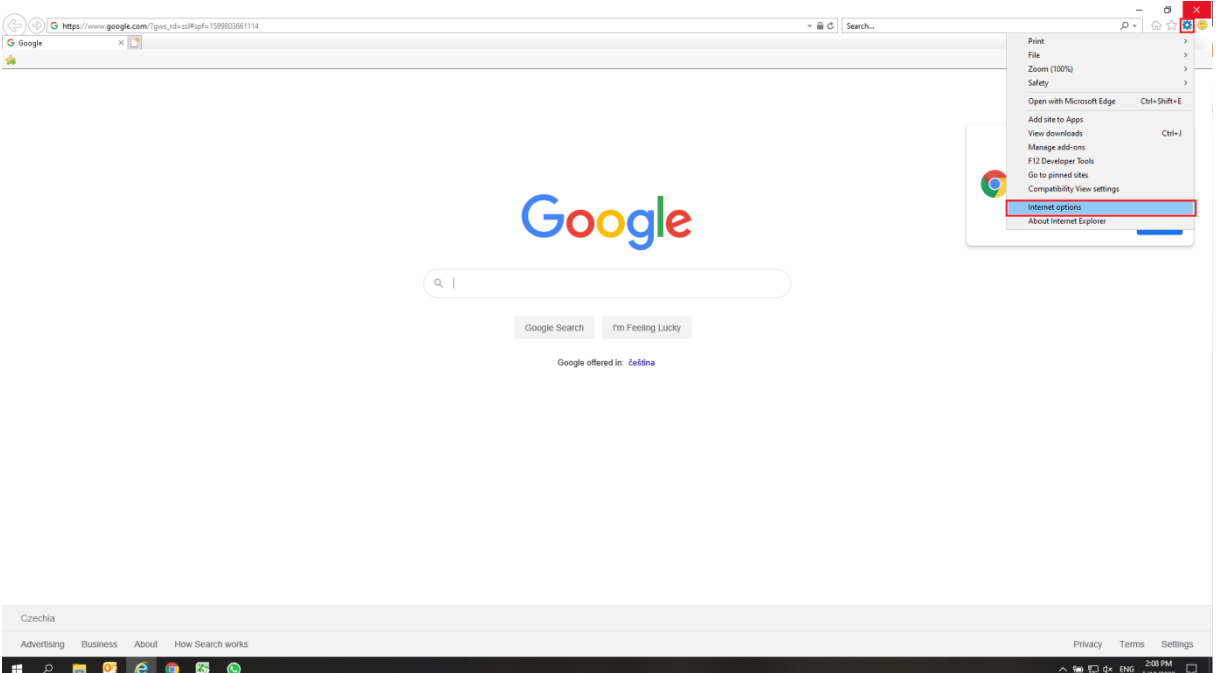

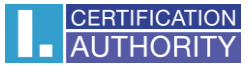

choose bookmark **Content** and then button **Certificates**

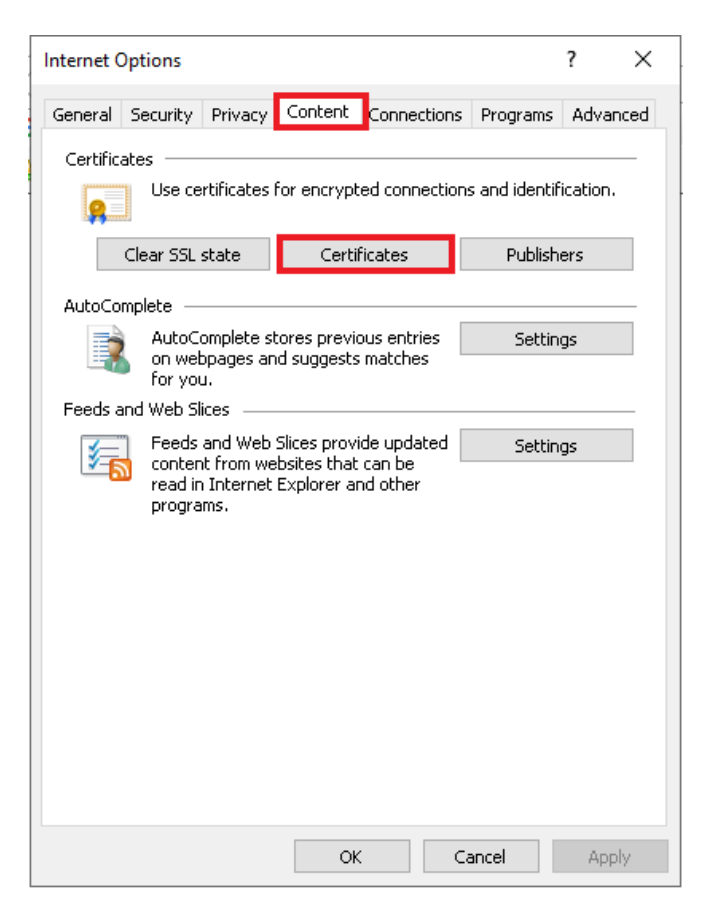

mark certificate which you want to backup and click option **Export**

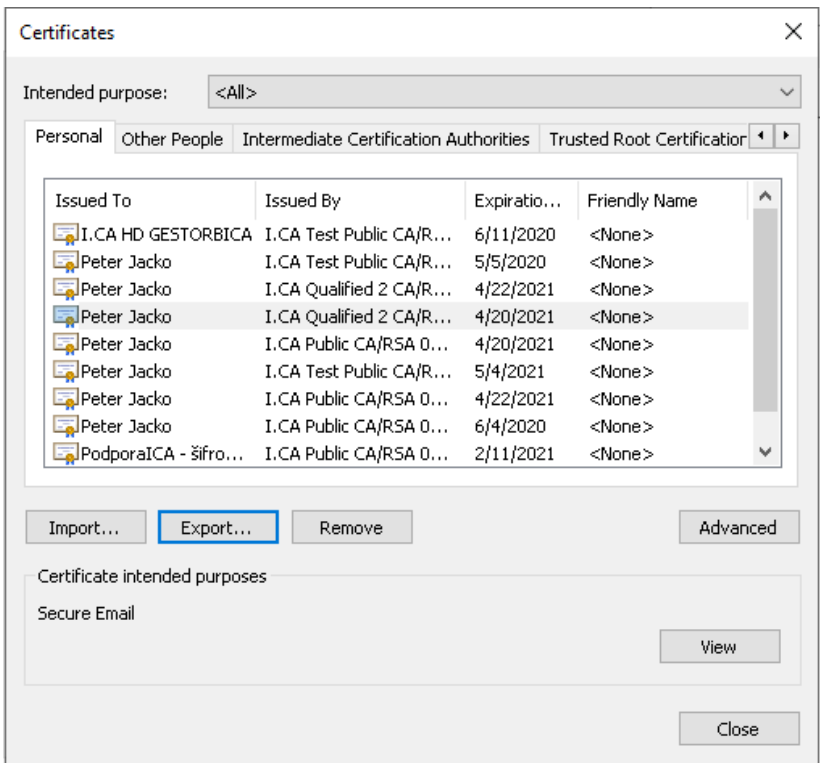

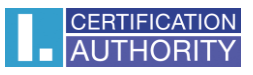

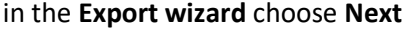

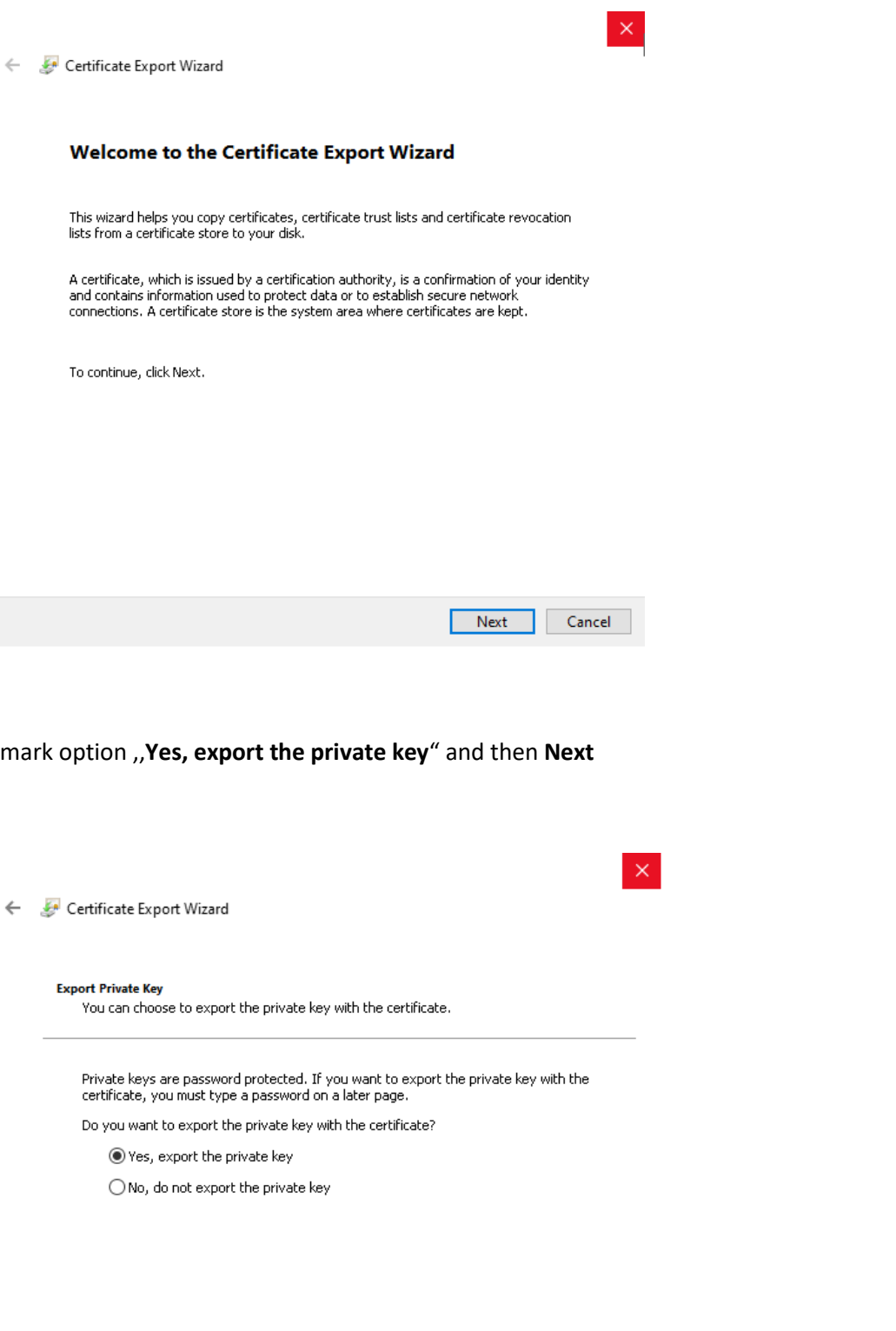

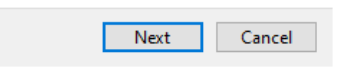

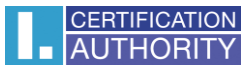

### leave the current **PKCS #12** format setting

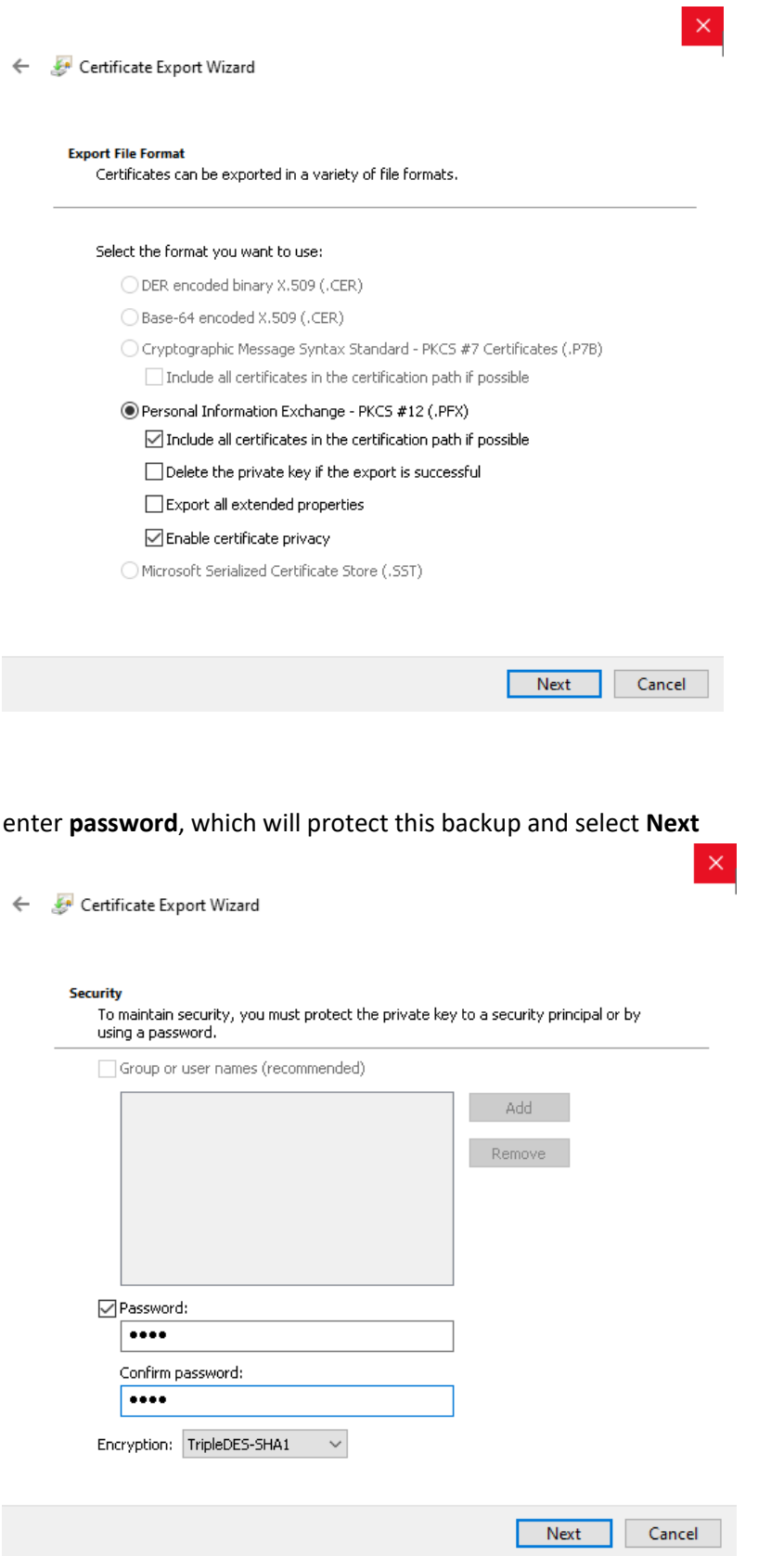

## choose location, where will be your backup stored with option **Browse**

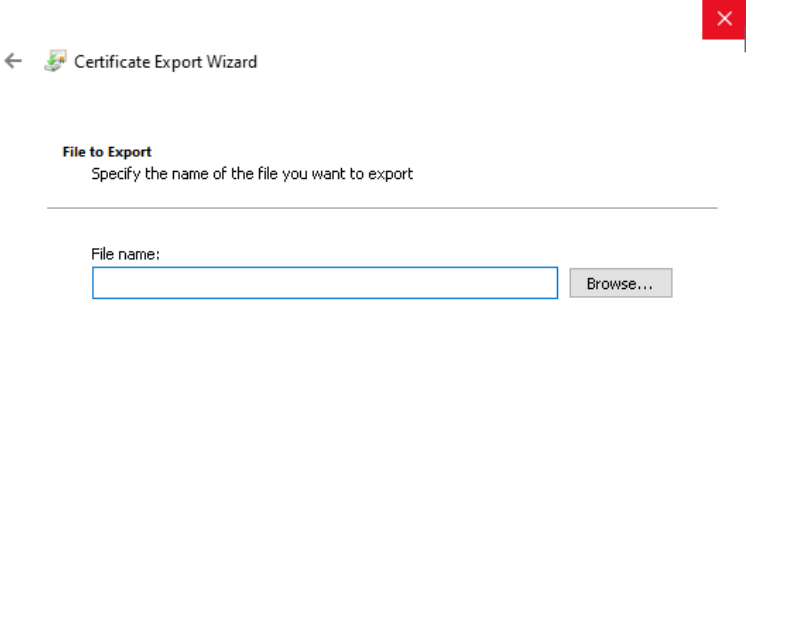

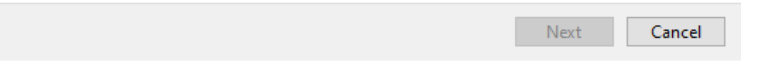

## you can choose to save it on Desktop and then select option **Save**

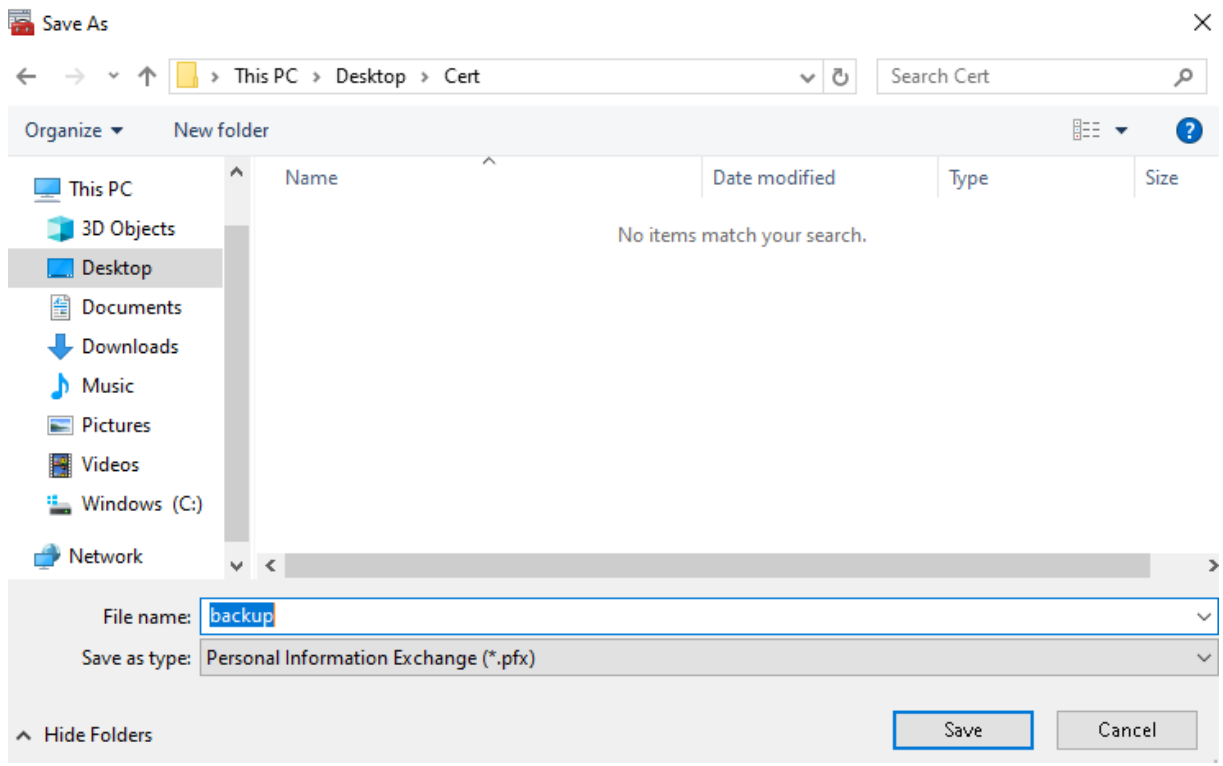

proceed with button **Next**

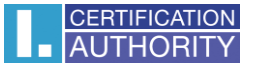

#### for completion choose **Finish**

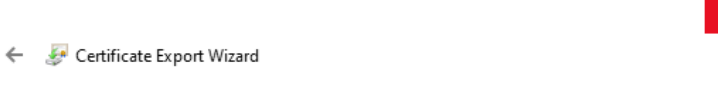

#### **Completing the Certificate Export Wizard**

You have successfully completed the Certificate Export wizard.

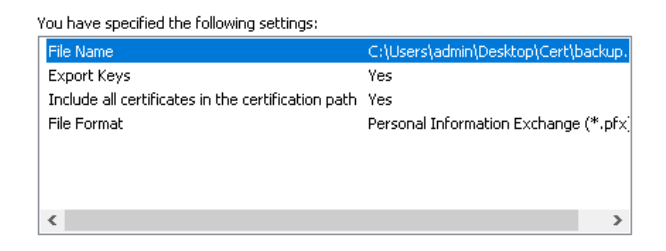

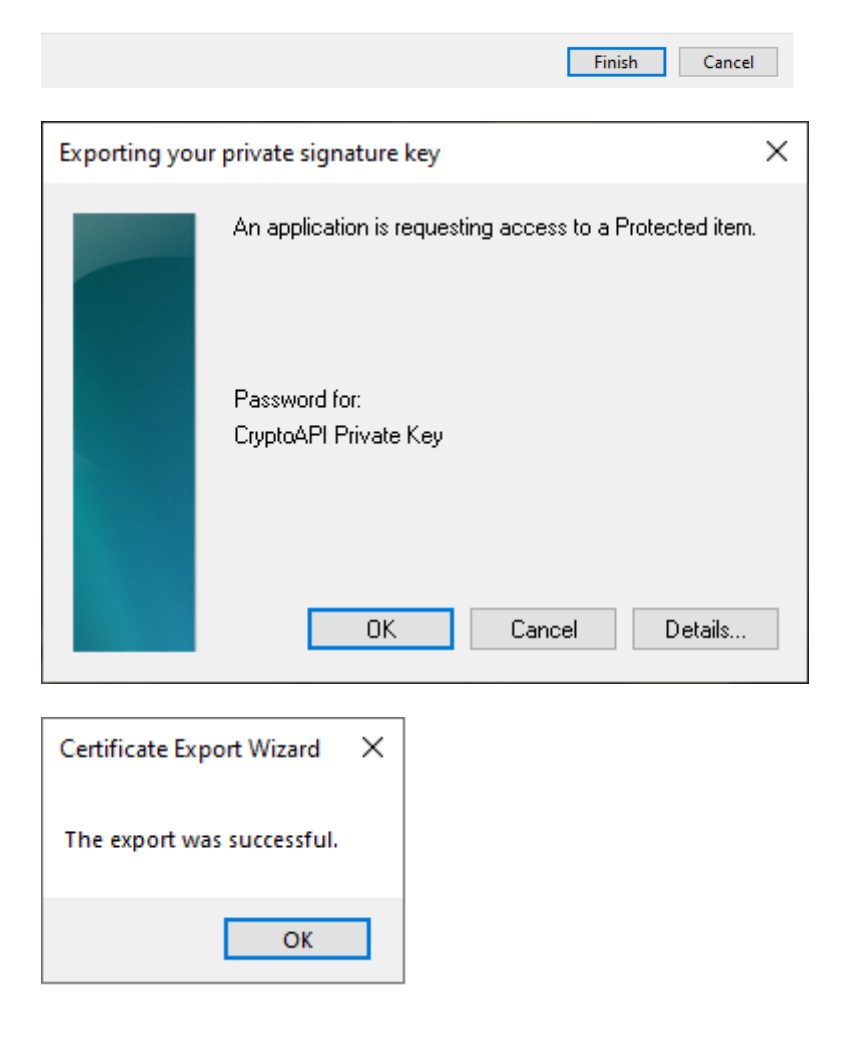

file with backup which contains private key is saved in choosen location.